12. DESEMBER 2023

# BRUKERMANUAL WORDPRESS FOR DANSEFORBUNDET

ARNE MAGNUS ALHAUG RED ORANGE TECHNOLOGIES AS

# 12.12.23 **INNHOLDSFORTEGNELSE**

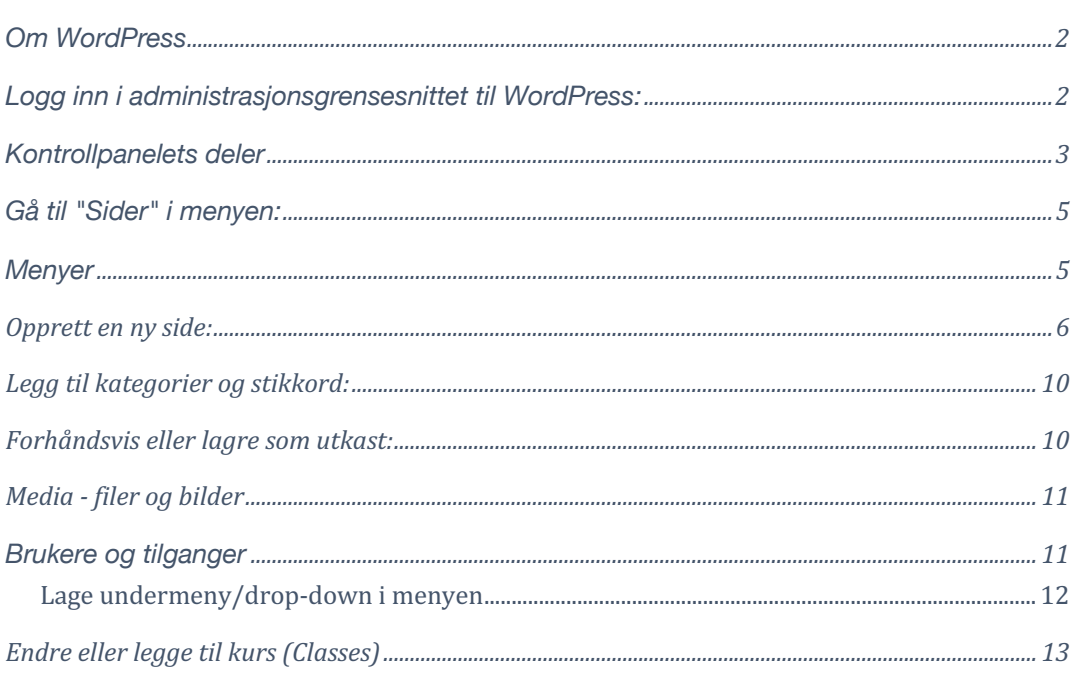

I denne manualen vil vi gi deg et nærmere innblikk i hva WordPress er og hvordan du bruker WordPress i praksis. I manualen finner du forklaringer og eksempler på bruk av standard WordPress funksjonalitet.

Vi baserer oss på det norske kontrollpanelet for WordPress. Dersom du bruker engelsk eller et annet språk i kontrollpanelet, vil vi anbefale at du skifter til norsk når du skal gå gjennom denne manualen. Du kan trygt skifte tilbake etterpå. Forklaring på hvordan dere endrer språk er forklart lenger ned i manualen.

Savner du noe i manualen, eller ser noe som bør endres? Vi blir glade for innspill, og tar gladelig imot tips slik at vi kan forbedre våre guider. Kontakt oss på [suport@redorangetechnologies.com](mailto:suport@redorangetechnologies.com)

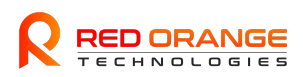

# <span id="page-2-0"></span>**Om WordPress**

WordPress er et Content Management System(CMS). På norsk oversetter vi ofte til publiseringsløsning eller publiseringssystem. Som navnet antyder, er dette et verktøy man kan bruke for å administrere og publisere innhold. I denne sammenheng er det publisering av innhold på nett vi snakker om.

WordPress er bygget på åpen kildekode, og er et resultat av iherdig innsats gjort av utviklere verden over. Dette fører med seg at publiseringsløsningen kontinuerlig oppdateres og utvikler seg i takt med webteknologien ellers. Oppdateringene gjøres tilgjengelig for deg, slik at du alltid kan ha den nyeste versjonen av WordPress for ditt nettsted.

Når ønsket design og funksjonalitet er på plass, tilbyr WordPress et svært intuitivt brukergrensesnitt for administrasjon av innholdet på nettsiden. Du trenger ikke å kunne kode eller ha betydelige tekniske ferdigheter for å lære deg å styre et WordPress-nettsted.

# <span id="page-2-1"></span>**Logg inn i administrasjonsgrensesnittet til WordPress:**

Logg inn på WordPress-dashboardet:

Gå til nettadressen din, for eksempel "http://ditt-nettsted.no/wp-login.php/", og logg inn med brukernavnet og passordet ditt. Dette er sendt til alle klubbene på mail fra sentralt hold i Danseforbundet.

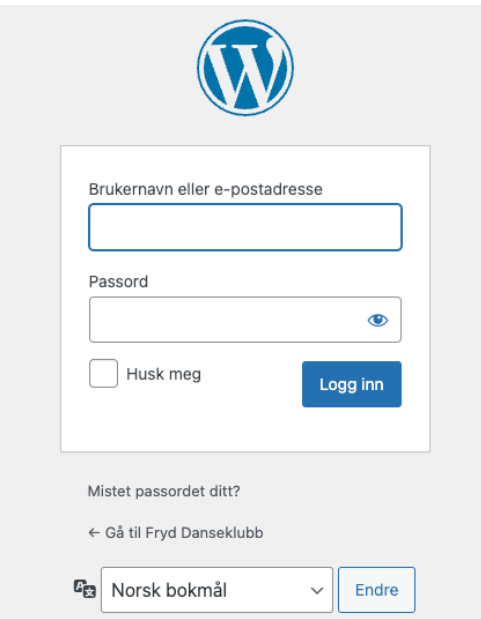

Huk gjerne av «Husk meg» om du er på din egen datamaskin. Dersom du har glemt ditt passord, følger du lenken «Mistet passordet ditt?».

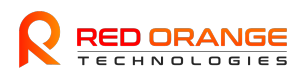

Når man har logget inn i Kontrollpanelet til WordPress vil man få opp en side som ser ut som bilde under:

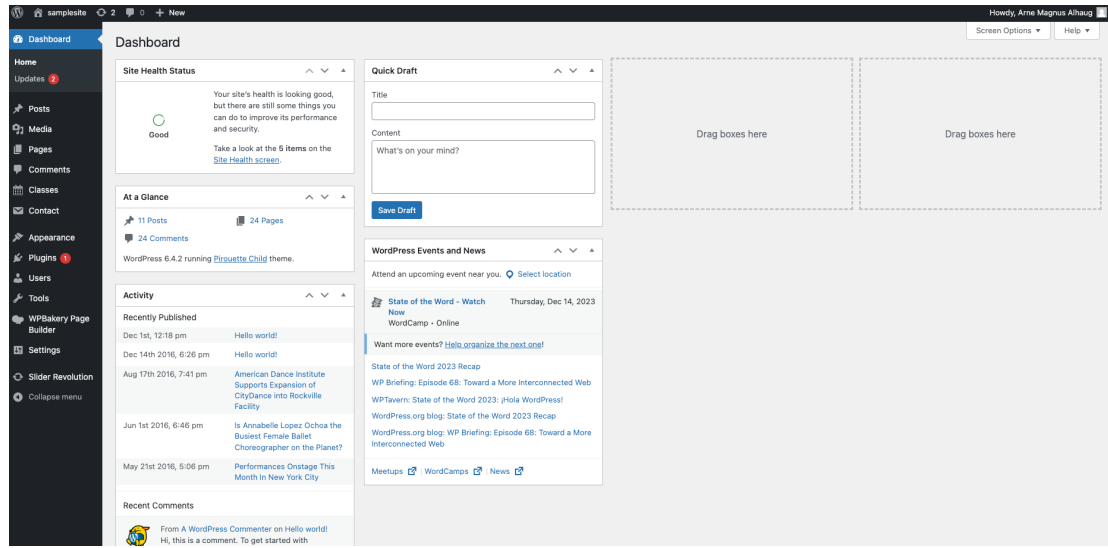

# <span id="page-3-0"></span>**Kontrollpanelets deler**

• **Toppmenyen** 

Toppmenyen inneholder snarveier til relevante ting for deg som administrator. Ikonet som ligner på et hus lar deg bytte til visningen av selve nettsiden. «Legg til» gir deg snarveier til innlegging av for eksempel sider eller innlegg.

### • **Venstre sidemeny**

Venstre sidemeny lar deg navigere mellom de ulike delene av kontrollpanelet, avhengig av hva du ønsker å administrere. Aktivt valg har en annen bakgrunnsfarge enn de andre valgene.

### • **Høyre innholdsfelt**

Det store feltet til høyre viser innholdet på den valgte delen av kontrollpanelet. Denne vil endre seg for valgene du tar i den venstre sidemenyen.

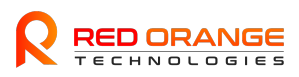

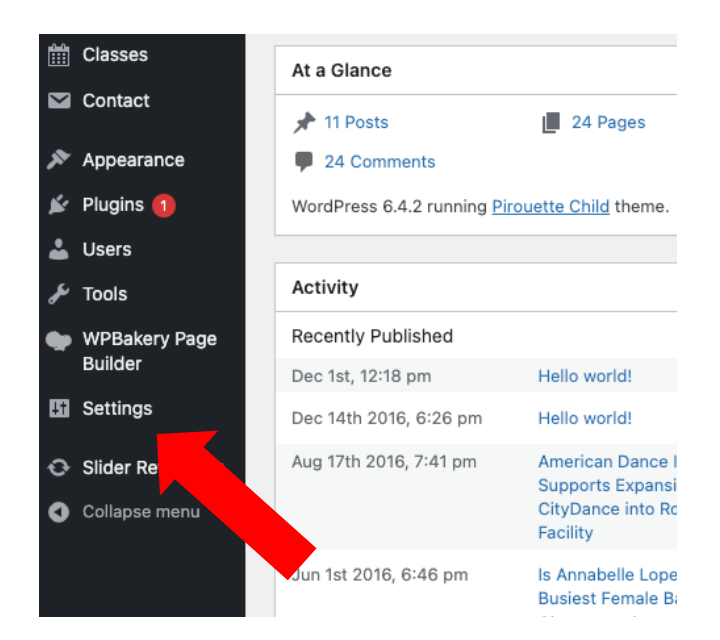

Vår første anbefaling er å endre språk til ønsket administrasjonsspråk. Det kan tilpasses hver enkelt bruker slik at noen kan ha norsk, mens andre har engelsk osv. Denne endringen gjøres under Settings på menyen på venstre side.

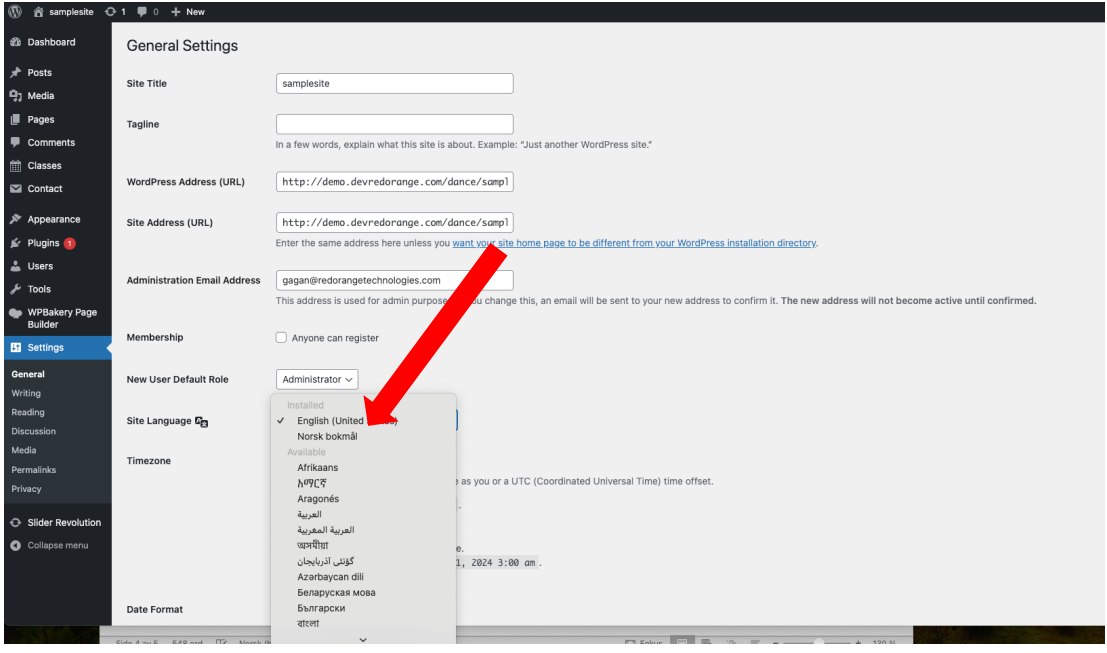

Når ønsket språk er valgt er det lurt å sette opp rett tidssone «Oslo» før man scroller ned til lagre knappen.

Fordi WordPress skal være fleksibelt nok til å oppfylle de fleste tenkelige behov, vil du oppleve at det er mange innstillinger som kan endres på. Du vil kanskje heller ikke forstå hva alle valgene gjør i praksis, men her er det ingen fare: Du kan la det stå som det er.

Standardinnstillingene er trygge å bruke, og du bør bare endre på det du vet at du ønsker å ha annerledes.

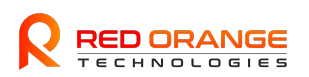

# <span id="page-5-0"></span>**Gå til "Sider" i menyen:**

I venstremenyen på dashbordet finner du kategorien "Sider". Hold musepekeren over denne kategorien for å åpne en meny, og klikk deretter på "Legg til ny".

Innlegg og sider brukes for å legge inn tekstlig innhold, bilder eller andre mediefiler. Typisk vil både et innlegg og en side ha en egen adresse bak domenenavnet, for eksempel lik dette: klubbnavn.no/kurs/dansestil

Av dette forstår vi at *sider* og *innlegg* har sitt eget sted på nettstedet, og kan være separert fra forsiden på nettstedet. Sider og innlegg følger som regel samme layout som resten av nettstedet, for eksempel er ofte navigasjonsmenyen tilgjengelig fra alle visninger.

Nå er vi så langt at vi vet at både innlegg og sider kan vise tekst, bilder eller andre typer innhold. Før vi rekker å oppnå forvirring, er det viktig å klargjøre hva som er forskjellen på innlegg og sider.

Innlegg er ment for å brukes som blogginnlegg eller nyhetssaker. I de fleste temaer er innlegg derfor organisert i arkiv, og kan kategoriseres. Normalt kan du velge å vise de siste innleggene på forsiden av nettstedet. For innlegg er publiseringsdato, kategori og forfatter ofte oppgitt i innlegget. Det er ikke vanlig å lage lenker til innlegg i navigasjonsmenyen, men de vises ofte i en «innleggsfeed», for eksempel i et arkiv eller på forsiden. Innlegg tilbyr også et kommentarfelt hvor besøkende kan legge igjen en kommentar (denne funksjonen kan skrus av).

• *Innlegg* er nyhetssaker. Det betyr at de er veldig aktuelle når de publiseres, men kanskje ikke like aktuelle på et senere tidspunkt.

Sider er ment for å brukes når du skal legge inn statisk innhold på nettstedet. Det vil si innhold som alltid er aktuelt, for eksempel informasjonssider, Om oss-side, Prislister eller det som måtte være viktig å ha tilgjengelig til enhver tid på ditt nettsted. Det er vanlig å la sider være klikkbare lenker i navigasjonsmenyen.

• *Sider* er informative undersider på nettstedet. Dette er innhold som alltid er aktuelt, og derfor ofte legges som lenker i navigasjonsmenyen.

# <span id="page-5-1"></span>**Menyer**

Med «menyer» mener vi områder hvor klikkbare linker for navigering finnes på nettsiden. Sannsynligvis benytter du deg av menyer på de fleste nettsider du besøker.

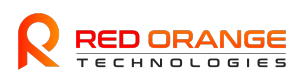

### La oss titte på en meny:

samplesite

Menyen ovenfor ligger på vår sample side for danseklubbene, og tillater navigering til ulike områder på nettsiden. Hver lenke henviser til enten direkte til en spesifikk side, eller åpner en undermeny med flere lenker (drop-down).

**HOME** 12

**CELLINIA** 

CLASSES

**TIMETARLE** 

NEWS

CONTACT

Uansett hvor på nettstedet du befinner deg, er menyen alltid synlig slik at du kan finne frem til annet innhold. Det er mulig å ha flere menyer på et nettsted. Noen temaer har flere menyposisjoner. I hver menyposisjon kan man hekte på en meny.

# <span id="page-6-0"></span>**Opprett en ny side:**

Du vil bli brakt til redigeringsvinduet for en ny side. Her kan du legge til tittel og innhold. Bruk tekstbehandleren til å formatere teksten, legge til bilder, lenker, og annet innhold.

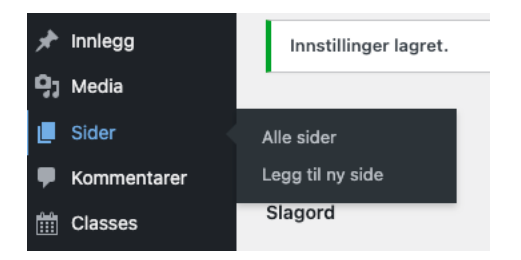

Ved klikk på knappen, blir den markert som aktiv, og etterfulgt av to valg: - **Alle sider.** Viser alle sider som finnes på nettstedet fra før. Hver side kan redigeres ved å trykke på siden i listen

- **Legg til ny.** Oppretter en ny, tom underside.

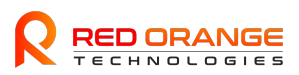

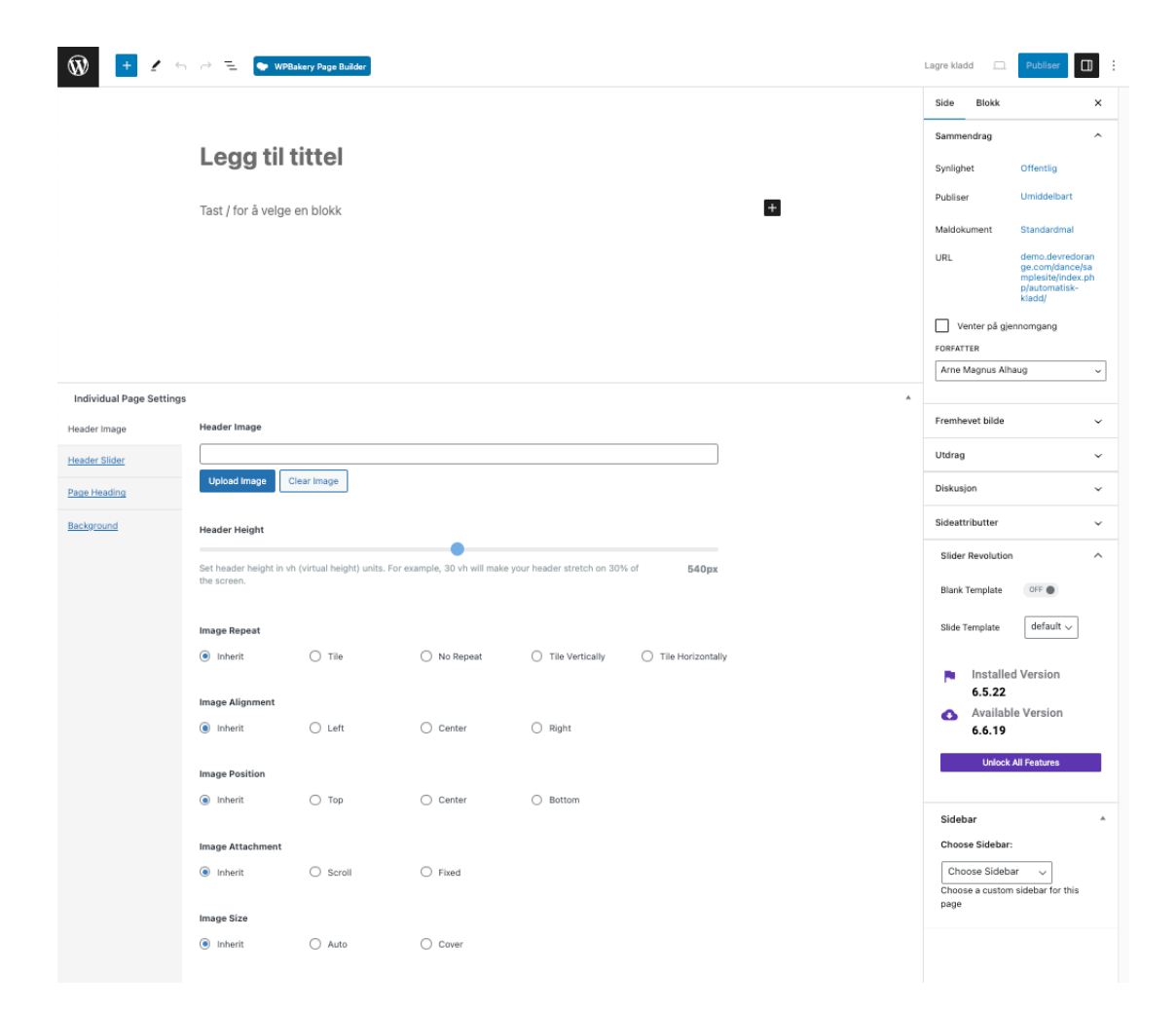

### Rediger sideattributter:

På høyre side av redigeringsvinduet finner du bokser for sideattributter. Du kan angi foreldre (hvis siden er en underordnet side), attributter som hovedside, og publiseringsstatus.

Forhåndsvis eller lagre som utkast:

Før du publiserer siden, kan du forhåndsvise den ved å klikke på "Forhåndsvis" for å se hvordan den vil se ut. Hvis alt ser bra ut, klikker du på "Publiser". Hvis du vil lagre siden som et utkast for å fullføre senere, klikker du på "Lagre som utkast".

Når du oppretter en ny, eller redigerer en eksisterende side eller innlegg, kan du fylle inn ulikt innhold i følgende seksjon:

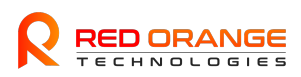

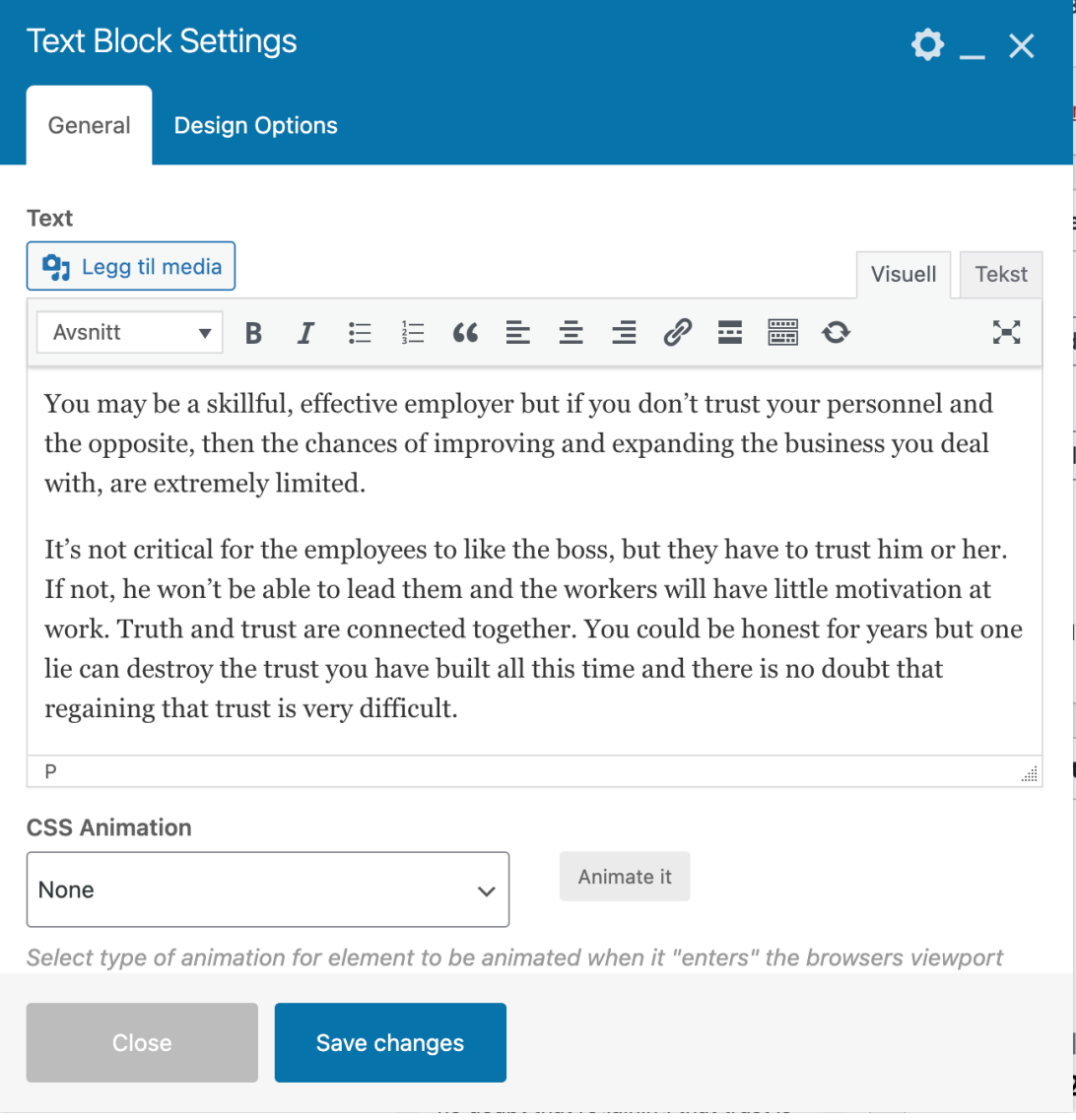

Bilde over illustrerer en text block. Her har man flere muligheter. Dette er en visuell editor. Legg merke til at det ligger en rad med knapper øverst, etterfulgt av et tekstfelt.

Knappene i raden har lignende utseende og funksjon som andre program for tekstbehandling. Du kan kanskje kjenne igjen noen ikoner allerede. Du kan begynne å skrive inn tekst i tekstfeltet med en gang. Husk alltid å lagre når du har gjort endringer. Hvis innholdet ikke er klart til å publiseres kan du lagre som kladd, ellers er det den blå «Save changes» eller knappen «Oppdater» du vil trykke på.

Prøv deg gjerne frem med ulike knapper, du får nemlig en god indikasjon på hva som skjer direkte i den visuelle editoren (som i dette tilfellet hvor teksten vi markerte ble fet).

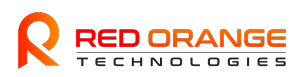

### Legge til bilder i en textblock:

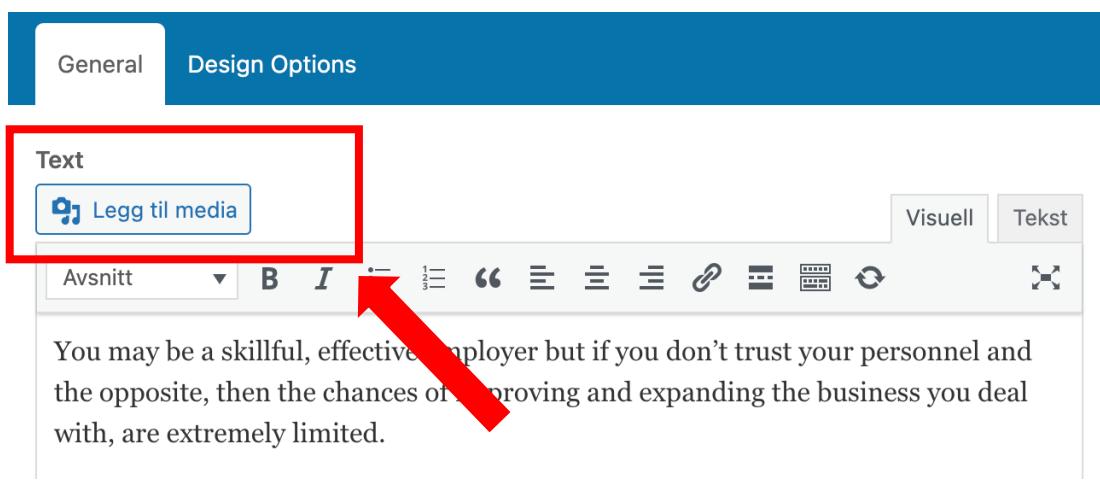

Ved hjelp av denne knappen kan du plassere bilder (og andre mediefiler) direkte inn i innholdet. Ved å trykke på knappen fører det til at et nytt vindu åpnes, hvor du kan laste opp filer fra din datamaskin i fanen «Last opp filer», eller velge allerede opplastede bilder i fanen «Mediebibliotek».

I mitt eksempel har jeg trykket på fanen «Mediebibliotek», og får umiddelbart opp mediefiler som er lastet opp tidligere.

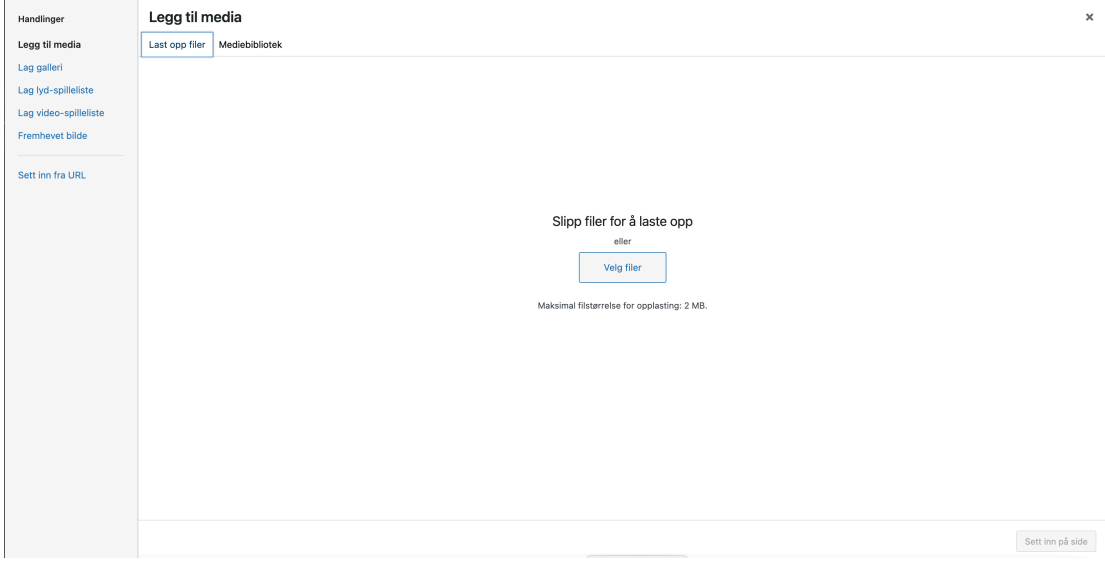

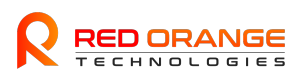

Last opp fra egen fil eller gå inn på mediebibloteket som allerede er lastet opp:

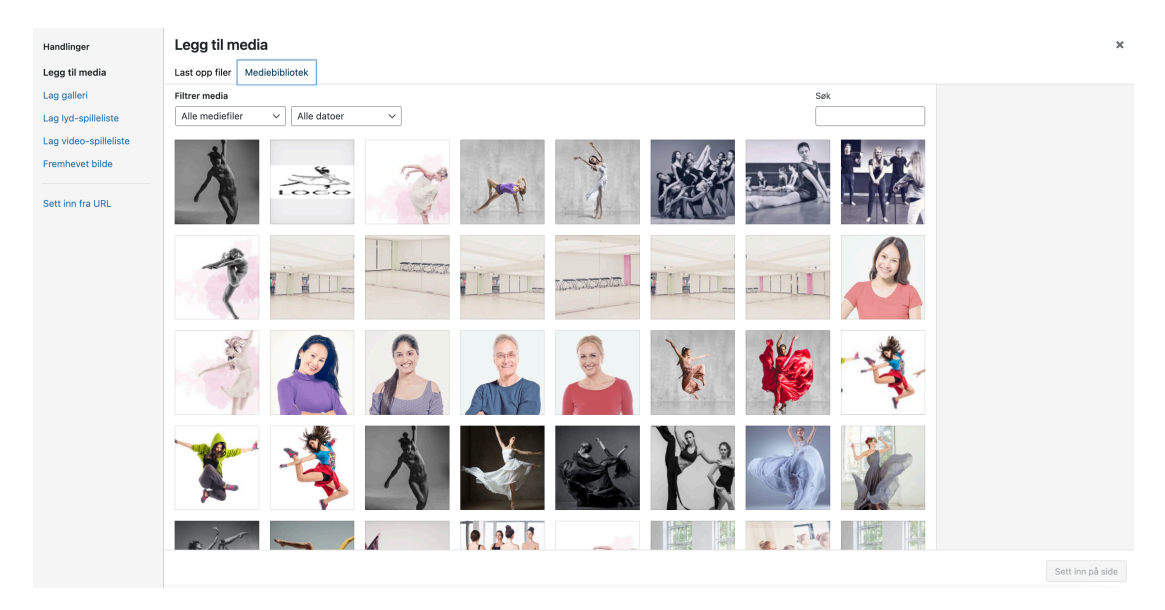

Du kan velge ett eller flere bilder. Valgt bilde indikeres av blå ramme rundt bildet. Legg spesielt merke til bildeinnstillingene til høyre. Alle disse er valgfrie, og du behøver ikke endre på noe som helst med mindre du ønsker det.

Det kan være nyttig å titte på «Lenk til» og «Størrelse». Du kan nemlig gjøre bildet til en klikkbar link, og du kan bestemme hvilken størrelse bildet skal ha når det legges inn i innholdet.

Har du valgt bilde(r), og gjort de innstillingene du ønsker? Se etter den blå knappen nede til høyre, «Sett inn på side». Ved trykk på knappen kommer du tilbake til editoren

Gå til "Innlegg" i menyen:

På samme måte som med sider, finner du kategorien "Innlegg" i venstremenyen. Hold musepekeren over denne kategorien for å åpne en meny, og klikk deretter på "Legg til ny".

# <span id="page-10-0"></span>Legg til kategorier og stikkord:

Under redigeringsvinduet for innlegg finner du bokser for å legge til kategorier og stikkord. Dette hjelper med organiseringen og gjør det enklere for besøkende å finne innholdet.

## <span id="page-10-1"></span>**Forhåndsvis eller lagre som utkast:**

Som med sider, kan du forhåndsvise innlegget før publisering ved å klikke på "Forhåndsvis". Når du er klar, klikker du på "Publiser". Du kan også lagre innlegget som et utkast for senere redigering.

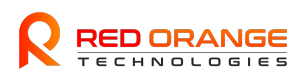

# <span id="page-11-0"></span>**Media - filer og bilder**

Under Media finner du Mediabiblioteket. Her kan du laste opp bilder, ikoner, logoer, videoer og alt av mediafiler som nettsiden din måtte trenge.

Du trenger ikke laste opp bildene her før du skal bruke dem. Når du skriver artikler eller lager sider, så får du mulighet til å laste opp bilder derifra. Men om du trenger å finne de igjen, så er det altså her.

Det er noen filtyper som ikke lar seg laste opp som standard. Det er måter å komme rundt det på.

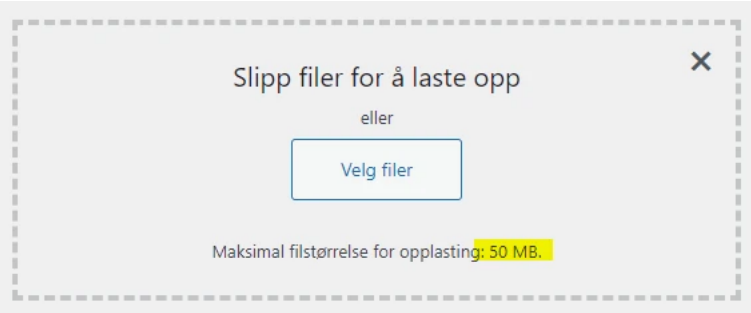

På bildet over så ser du hvor du kan se maksimal filstørrelse for opplasting. Dette er en begrensning som er satt på serveren, og en serveradministrator må endre på dette.

Så i stedet for å lete etter en innstilling som mange gjør, så er det bare å kontakte serverleverandøren, eller så finnes det også en utvidelse for dette, som du kan installere.

Gå til Utvidelser -> Legg til ny -> Søk etter «Increase Max Upload Filesize»

# <span id="page-11-1"></span>**Brukere og tilganger**

Videre nedover menyen, så kommer vi til brukere og tilganger. Her kan du legge til nye personer og brukere, med forskjellige tilganger.

Standardtilgangene for en bruker er:

- Administrator
	- En administrator er en superbruker som kan gjøre alt. Om det er teknisk, redigere filer, legge til og slette utvidelser, temaer og brukere. Denne brukeren bør du ta godt vare på og aldri dele ut, da denne gir absolutt full tilgang.
- Redaktør
	- Kan ikke «ødelegge siden», men har full kontroll på innhold. Kan slette og opprette sider og innlegg, redigere kommentarer og kategorier. Kan redigere andres innlegg og sider også.

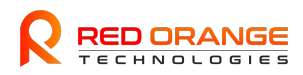

- Forfatter
	- En forfatter kan opprette innlegg, men ikke sider. Kan publisere innlegg.
- Bidragsyter
	- Denne personen kan korrekturvaske, eller være en medskribent. Kan redigere innlegg og slette innlegg. Kan ikke publisere, og innlegg må godkjennes av en redaktør. Får ikke slettet allerede publiserte innlegg.
- Abonnement
	- Kan lese, det er alt. Her kan du f.eks. skille mellom innhold som er åpent for alle, eller kun tilgjengelig for en abonnent.

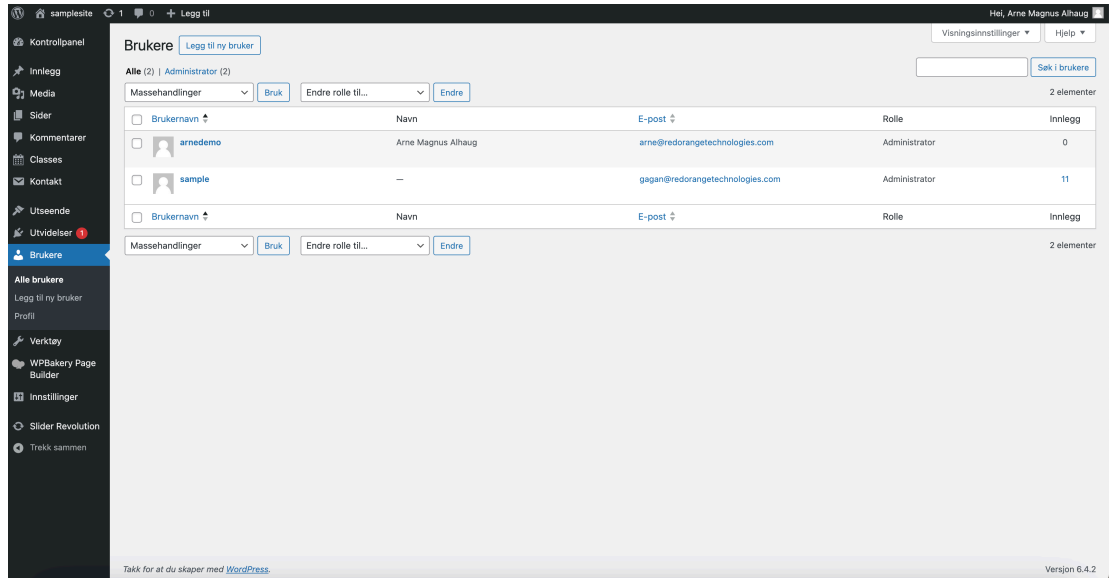

# <span id="page-12-0"></span>Lage undermeny/drop-down *i* menyen

Det er litt forskjellig fra tema til tema, men som hovedregel bør temaet støtte dropdown-menyer for undermenyer i horisontale menyposisjoner.

For vertikale menyposisjoner(f.eks menyer som vises i en sidebar), kan du følge samme fremgangsmåte. Da vil det som normalt vises som en undermeny under topp-elementet.

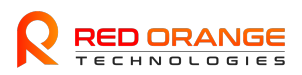

La oss definere hva vi mener med en drop-down-meny: En undermeny som dukker opp ved trykk eller hold over en menylink.

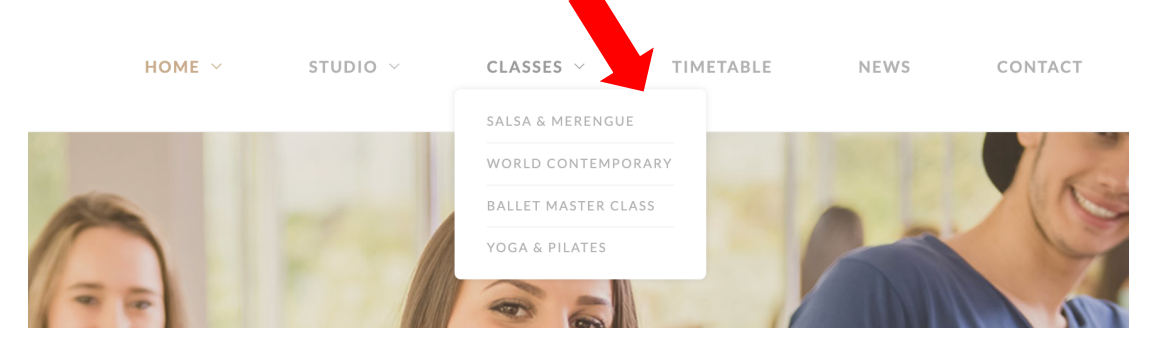

Videre er det nødvendig å nevne at i en vanlig horisontal meny kan noen menypunkter vise en drop-down-meny, mens andre lenker direkte til en side. I eksempelet over er «Nyheter (News)» og «Kontaktpersoner (Contact)» direktelenker, mens «Drop» viser en undermeny med flere lenker, som f.eks. «Klasser» (Classes).

Tenk også over en ting til: Menypunktet som viser drop-down-menyen, bør normalt ikke selv være en lenke til en side. Ved trykk på «Drop» i eksempelet over, forventer vi å se undermenyen, ikke å bli omdirigert til en ny side.

# <span id="page-13-0"></span>**Endre eller legge til kurs (Classes)**

På venstresiden i menyen deres har dere Classes. Her vil man få samme type oppsett som en side eller innlegg.

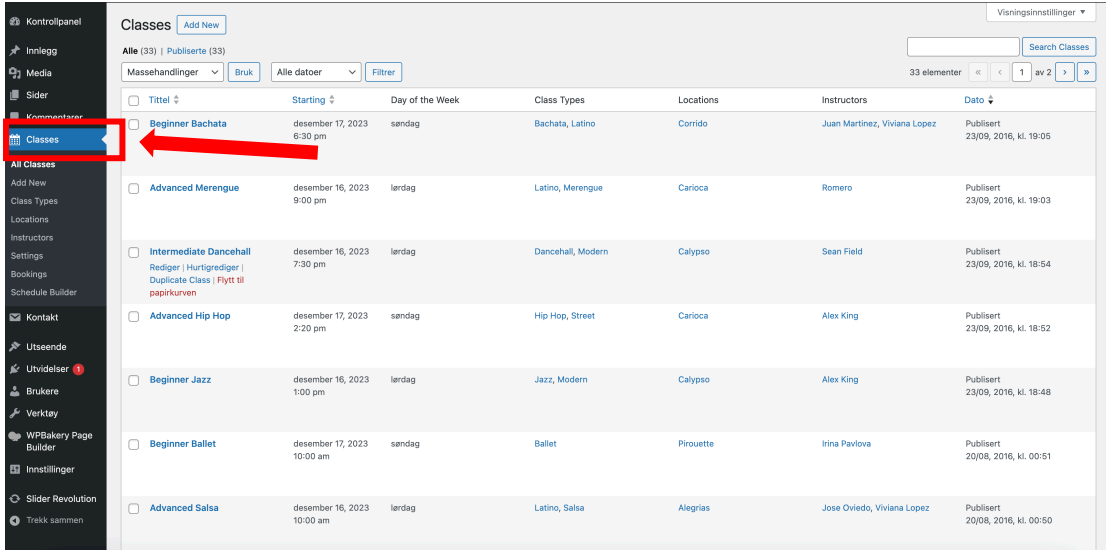

Når man har valgt Classes kan brukeren legge til nytt eller endre på eksisterende kurs. Her får man en Header for kurset, ingress med forklaring på hva kurset handler om og et bilde som illustrerer kurset:

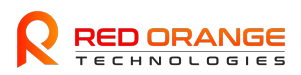

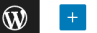

 $\mathbf{r}$ 

### **Beginner Bachata**

#### Klassisk

Lorem ipsum dolor sit amet, consectetur adipiscing elit. Nullam non ornare eros. Ut pharetra ornare lorem, sit amet bibendum quam imperdiet ut. Lorem ipsum dolor sit amet, consectetur adipiscing elit. Nullam non ornare eros. Ut pharetra ornare lorem, sit amet bibendum quam imperdiet ut. Lorem ipsum dolor sit amet, consectetur adipiscing elit. Nullam non ornare eros.

Lorem ipsum dolor sit amet, consectetur adipiscing elit. Nullam non ornare eros. Ut pharetra ornare lorem, sit amet bibendum quam imperdiet ut. Lorem ipsum dolor sit amet, consectetur adipiscing elit. Nullam non ornare eros. Ut pharetra ornare lorem, sit amet bibendum quam imperdiet ut. Lorem ipsum dolor sit amet, consectetur adipiscing elit. Nullam non ornare eros. Ut pharetra ornare lorem, sit amet bibendum quam imperdiet ut.

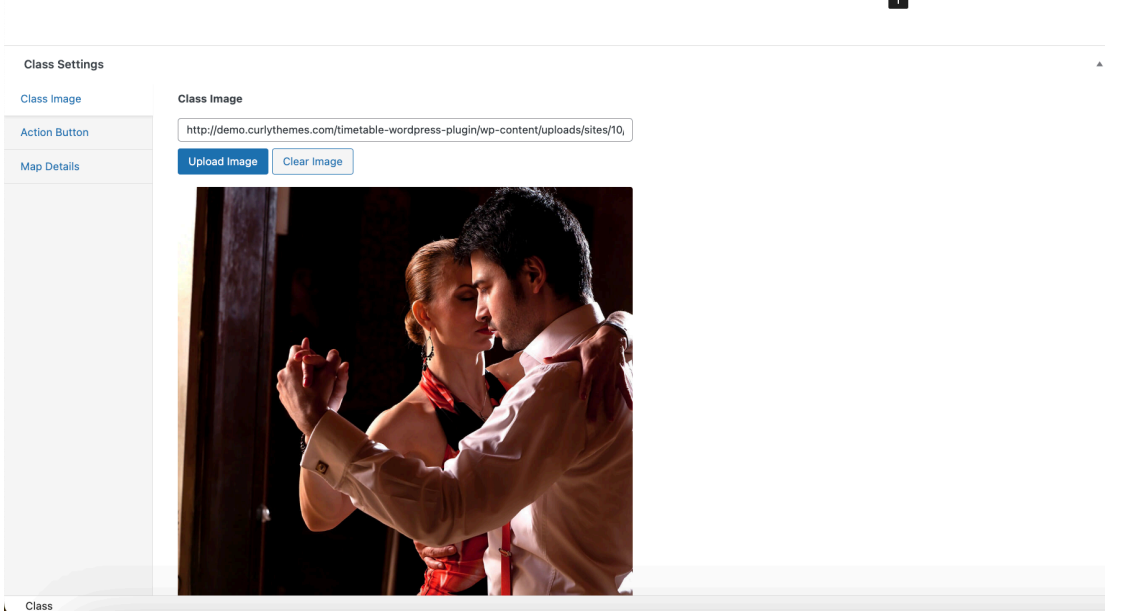

På høyre side i editoren har hver klasse en del attributter som kan legges til eller endres på. Eksempel er Class Type

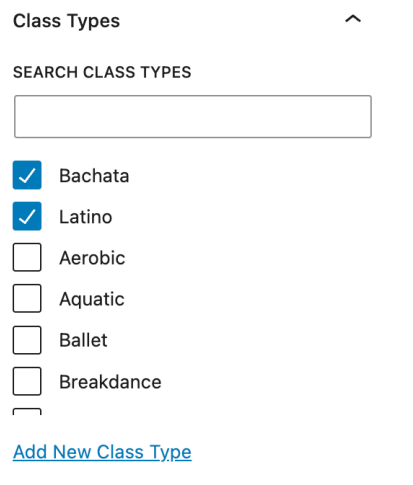

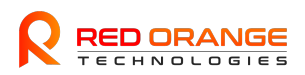

#### Location

#### Locations

 $\sim$ 

#### ADD NEW LOCATION

Corrido  $\times$ 

Adskill med komma eller linjeskift.

#### **MEST BRUKTE**

Alegrias Carioca Corrido Calypso

Aurora Pirouette Fandango

### **Instructors**

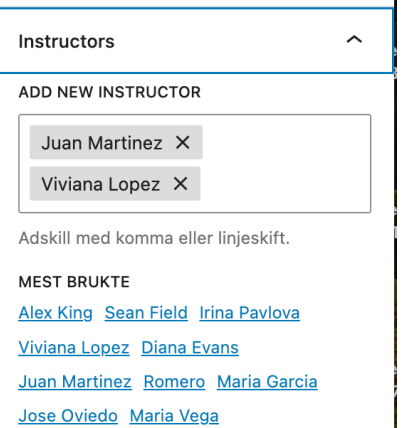

## Timeregistrering, kalender attributter

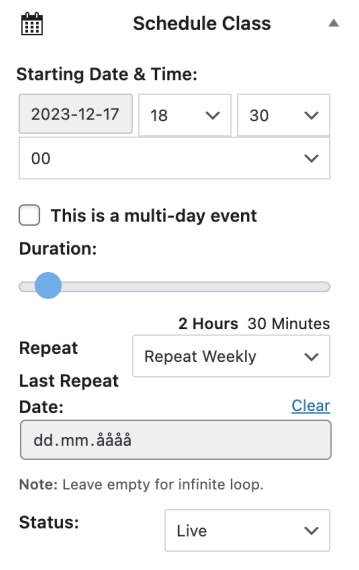

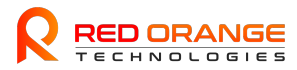

#### Sluttresultatet blir da som følger:

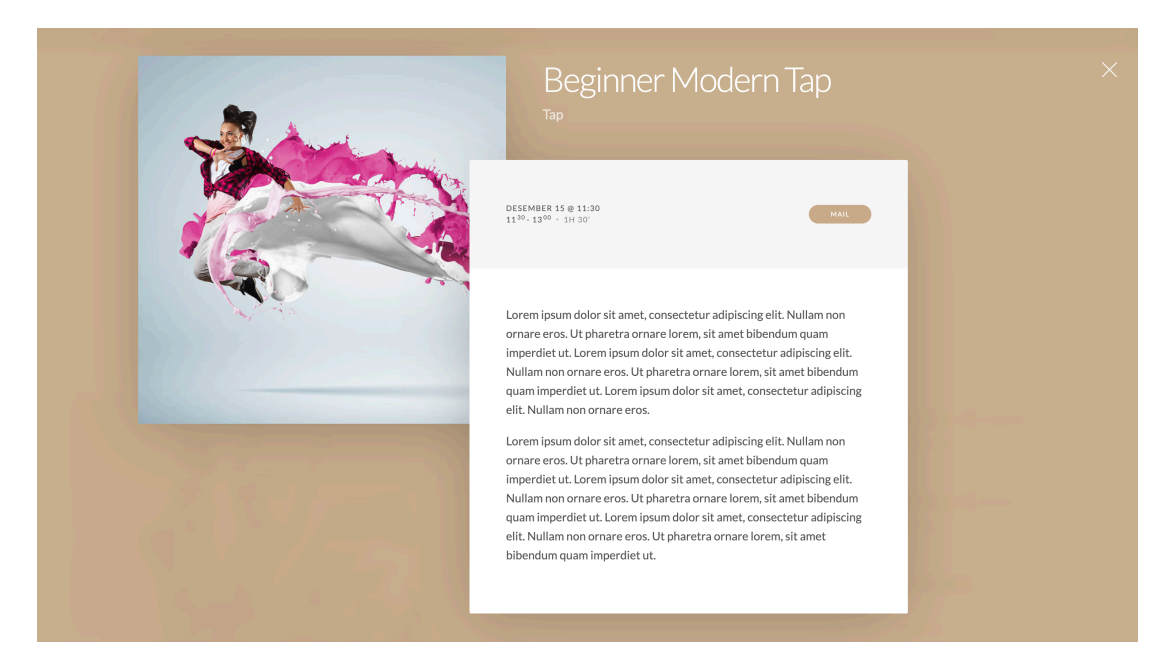

Da håper jeg dette vil gi dere en liten innledning i hvordan dere kan ta i bruk og oppdatere deres nye nettsider.

Ta kontakt om noe er uklart eller dere ønsker hjelp:

Arne-Magnus Alhaug Director Business Development

**Red Orange Technologies AS**

**Tlf:** [+47 95364041](tel:+4795364041)

**Mail**: [arne@redorangetechnologies.com](mailto:arne@redorangetechnologies.com)

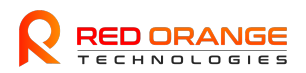